# **Kurzanleitung**

## **Software**

# **FOTRIC AnalyzIR**

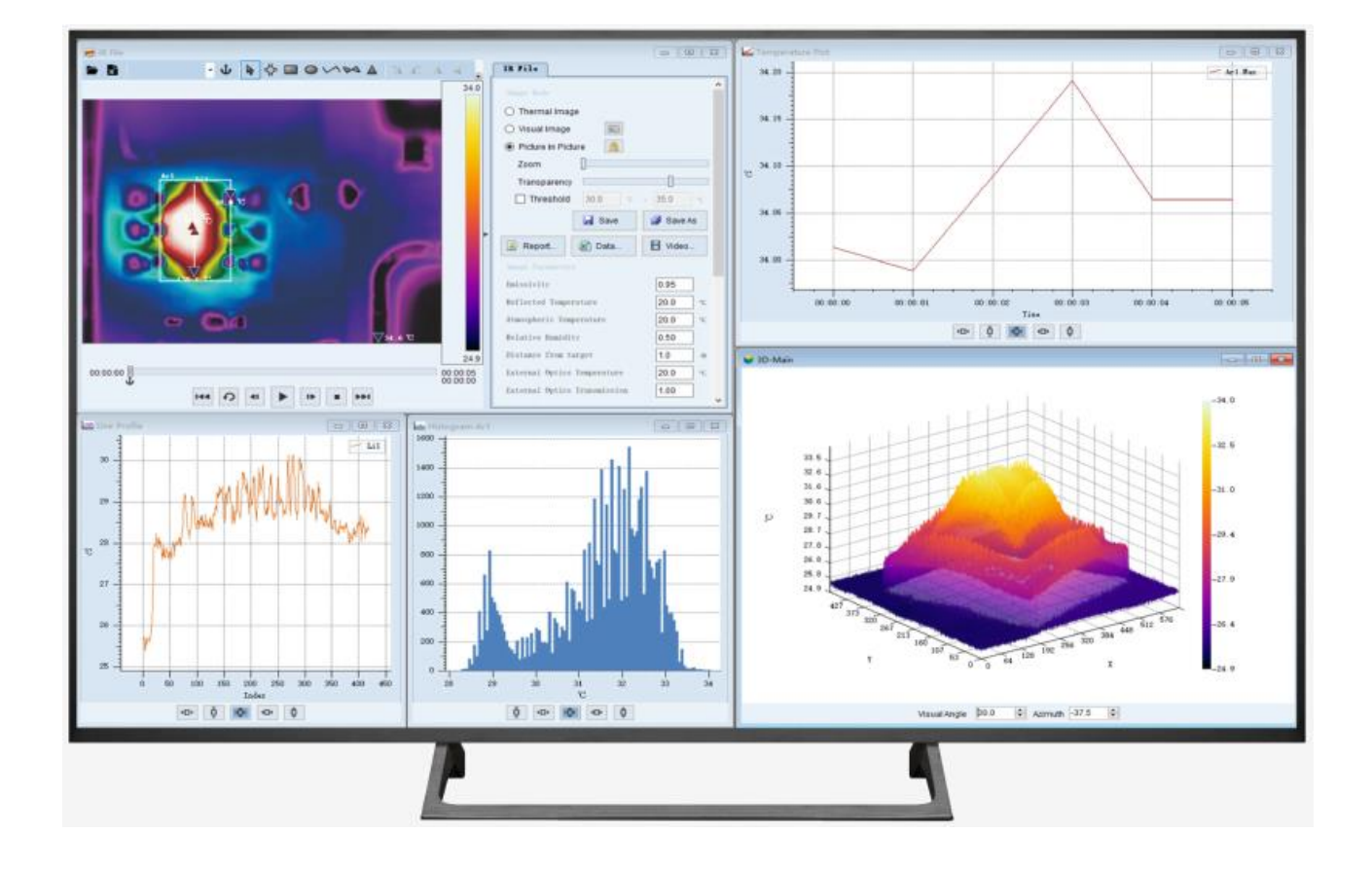

Version 2023-01

## Inhaltsverzeichnis

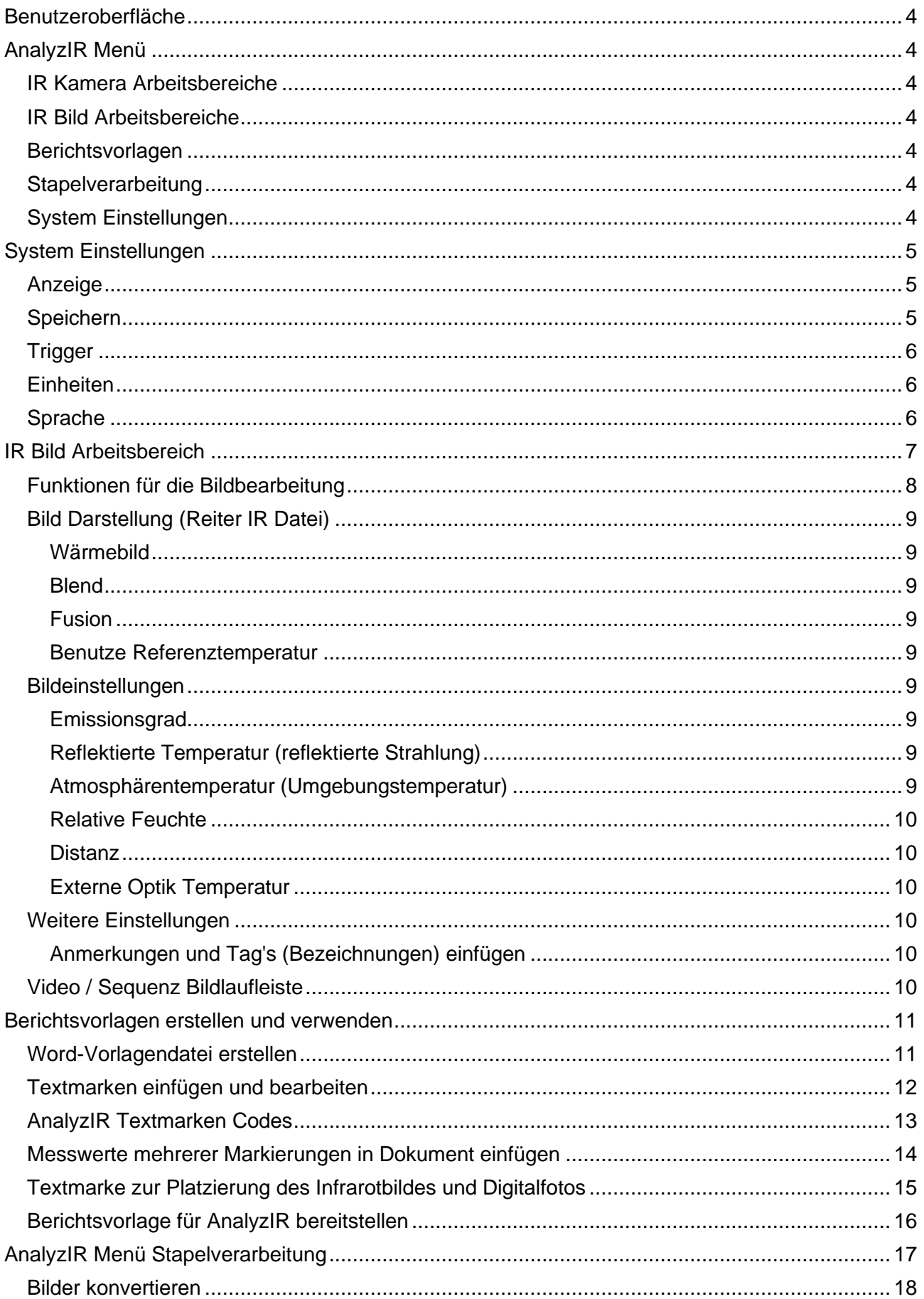

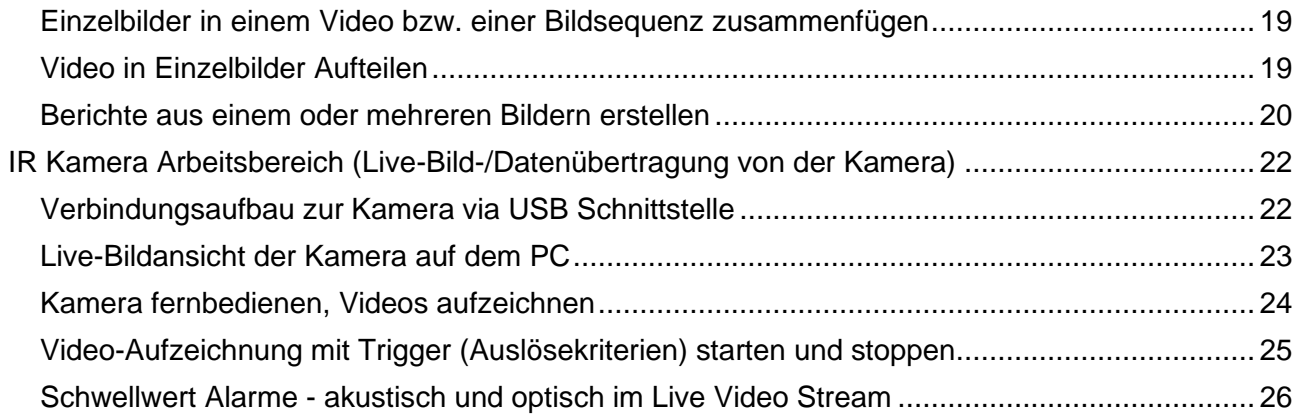

## <span id="page-3-0"></span>**Benutzeroberfläche**

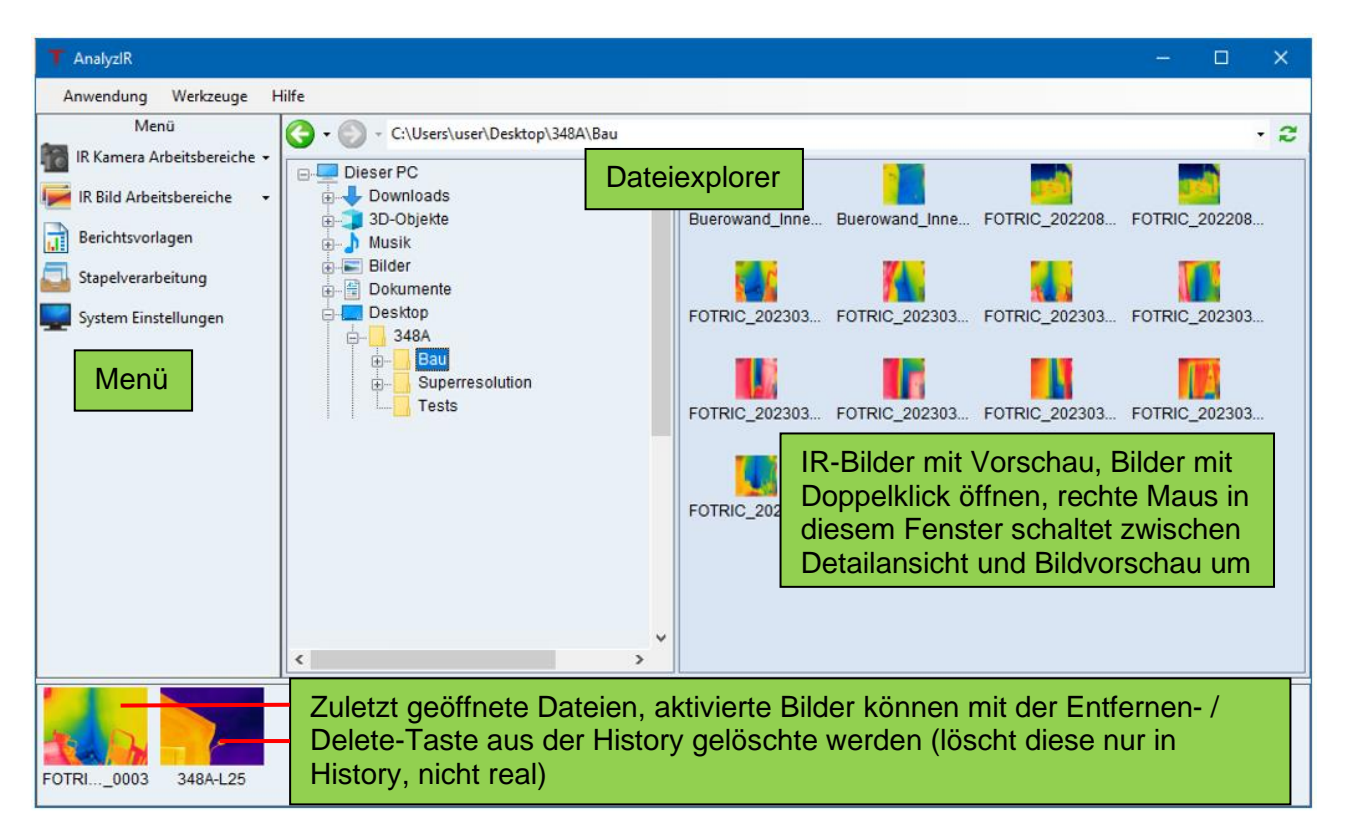

## <span id="page-3-1"></span>**AnalyzIR Menü**

## <span id="page-3-2"></span>**IR Kamera Arbeitsbereiche**

Der Menüpunkt "IR Kamera Arbeitsbereich" öffnet bis zu zwei Live-Kamerabildübertragungen via USB-Anschluss, mehr dazu im Abschnitt ["IR Kamera Arbeitsbereich \(Live-Bild-/Datenübertragung von](#page-21-0)  [der Kamera\)"](#page-21-0) Seite [22.](#page-21-0)

## <span id="page-3-3"></span>**IR Bild Arbeitsbereiche**

Im Menüpunkt "IR Bild Arbeitsbereich" kann zwischen bis zu 10 geöffneten IR-Dateien und deren Fenstern umgeschaltet werden. Weitere Infos unter ["IR Bild Arbeitsbereich"](#page-6-0) Seite [7](#page-6-0)

## <span id="page-3-4"></span>**Berichtsvorlagen**

Hier können Berichtsvorlagen importiert und die Standardvorlage ausgewählt werden, welche für die Berichtserstellung verwendet wird. Mehr dazu im Abschnitt ["Berichtsvorlage für AnalyzIR](#page-15-0)  [bereitstellen"](#page-15-0) Seite [16.](#page-15-0)

## <span id="page-3-5"></span>**Stapelverarbeitung**

Ausführung von Stapelverarbeitungsfunktionen wie einzelne Bilder in Videos, Videos in einzelne Bilder konvertiert und automatisch umbenannt werden, Infos siehe Abschnitt ["AnalyzIR Menü](#page-16-0)  [Stapelverarbeitung"](#page-16-0) Seite [17](#page-16-0)

## <span id="page-3-6"></span>**System Einstellungen**

Einstellungen rund um das System, z.B. **Sprache, Einheiten** etc., Details siehe ["System](#page-4-0) [Einstellungen"](#page-4-0) Seite [5.](#page-4-0)

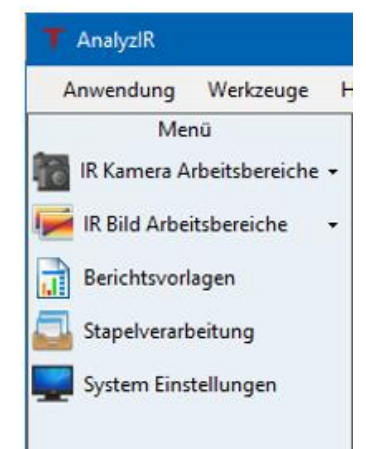

## <span id="page-4-0"></span>**System Einstellungen**

Nach dem ersten Start sollten Sie zuerst die Sprache in Deutsch und die Einheiten in "Celsius" sowie "Meter" ändern, Infos dazu auf der Folgeseite unter "Einheiten" und "Sprache"

## <span id="page-4-1"></span>**Anzeige**

Unter "Anzeige" können die angezeigten Werte im Infrarotbild Editor ausgewählt werden, ist eine Option aktiviert wird der entsprechende Wert beim Öffnen des Bildes angezeigt oder ausgeblendet:

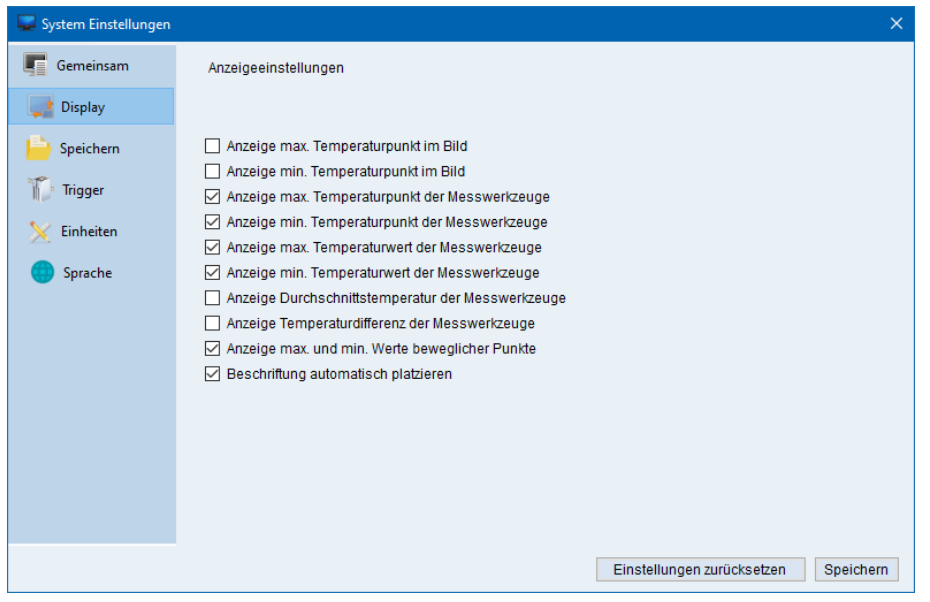

#### <span id="page-4-2"></span>**Speichern**

Der Dateispeicherort gibt den Pfad für die Speicherung von Aufnahmen (Einzelbilder, Videos) in der Funktion "IR Kamera Arbeitsbereich" für die Live-Datenübertragung von einer über USB angeschlossenen Kamera vor:

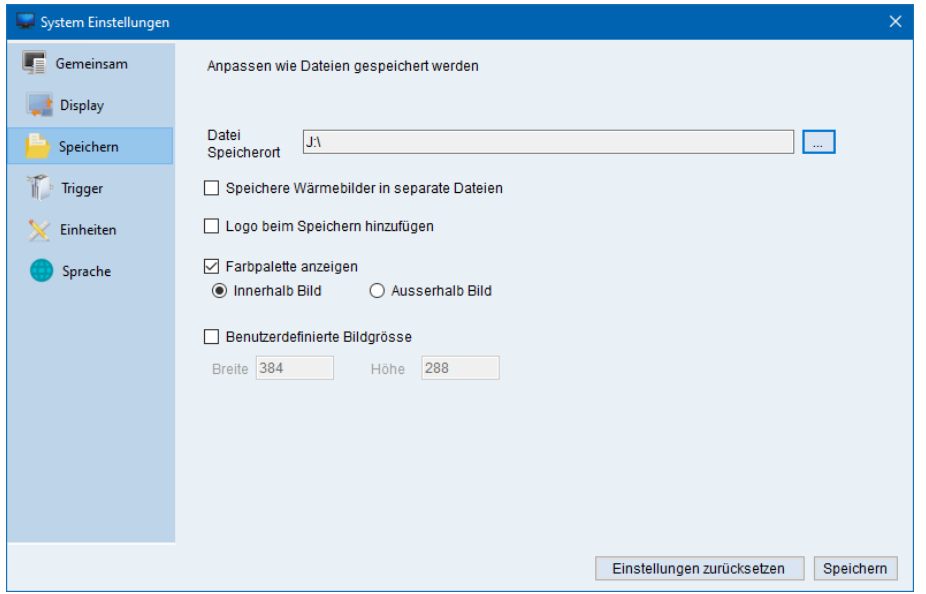

Mit der Option "Speichere Wärmebilder in separate Dateien" werden in der Funktion "IR Kamera Arbeitsbereich" bei der Speicherung von Videosequenzen keine Videos, sondern einzelne Wärmebilder (ca. 3 Bilder bzw. Frames pro Sekunde) abgespeichert.

Wird die Option "Logo beim Speichern hinzufügen" deaktiviert, speichert bzw. erstellt AnalyzIR die JPG-Dateien bzw. Berichte ohne das FOTRIC Logo.

## <span id="page-5-0"></span>**Trigger**

Diese Einstellungen sind für fest installierte IR-Kamera von Fotric reserviert und haben bei handgehaltenen Geräten keine Funktion.

#### <span id="page-5-1"></span>**Einheiten**

Die Einheiten Celsius und Meter können im Menü "System Einstellungen" unter "Einheiten" gewählt werden:

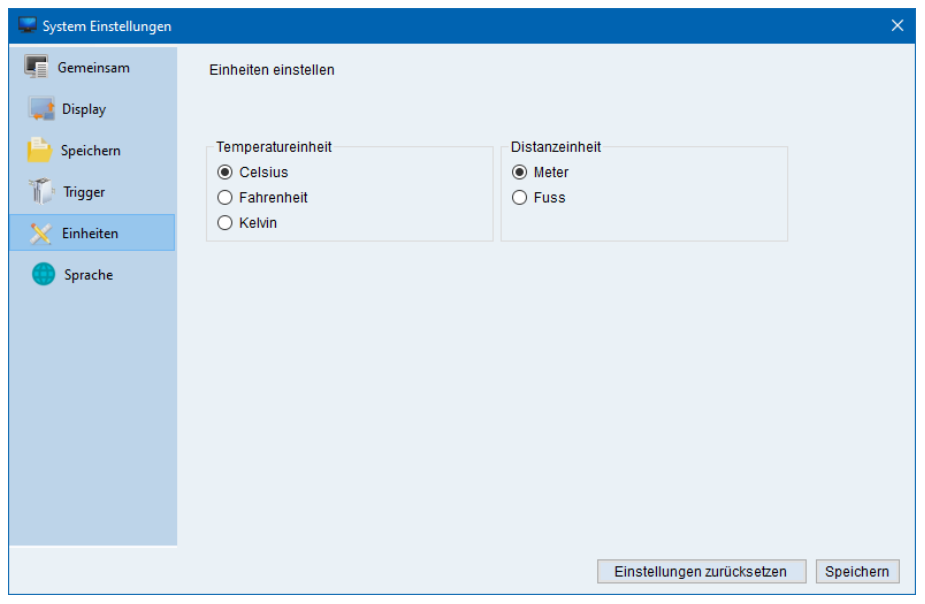

## <span id="page-5-2"></span>**Sprache**

Nach der Installation beim ersten Start der Anwendung startet diese in englischer Sprache, für Deutsch im Menu (links im Fenster) auf "System Settings" klicken, unter "Language" Deutsch wählen, auf "Save" klicken:

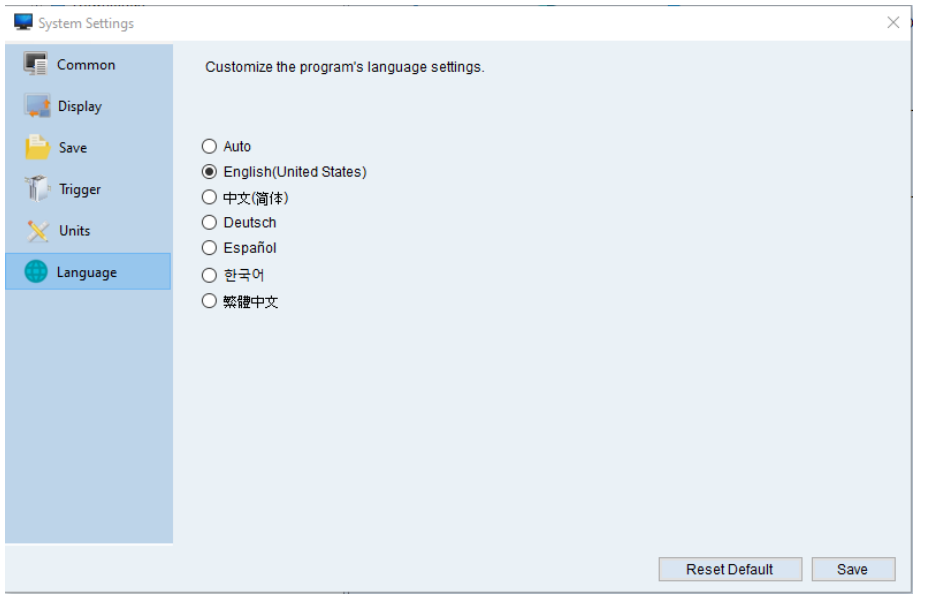

Die Anwendung wird im erscheinenden Fenster mit Klick auf "OK" geschlossen, die Anwendung muss danach vom Anwender neu gestartet werden.

## <span id="page-6-0"></span>**IR Bild Arbeitsbereich**

Mit einem Doppelklick auf eine IR-Bilddatei im Dateiexplorer von AnalyzIR öffnet sich die Bildbearbeitung bzw. der "IR Bild Arbeitsbereich".

Im "IR Datei Arbeitsbereich" kann das Infrarotbild sowie davon abhängig, ein Histogramm (Statistische Häufigkeit der Temperaturwerte in 1°C Schritten im Bild) sowie 3D-Temperaturdiagramm und von Linien bzw. Polilinien ein Linienprofil in weiteren Fenstern dargestellt werden.

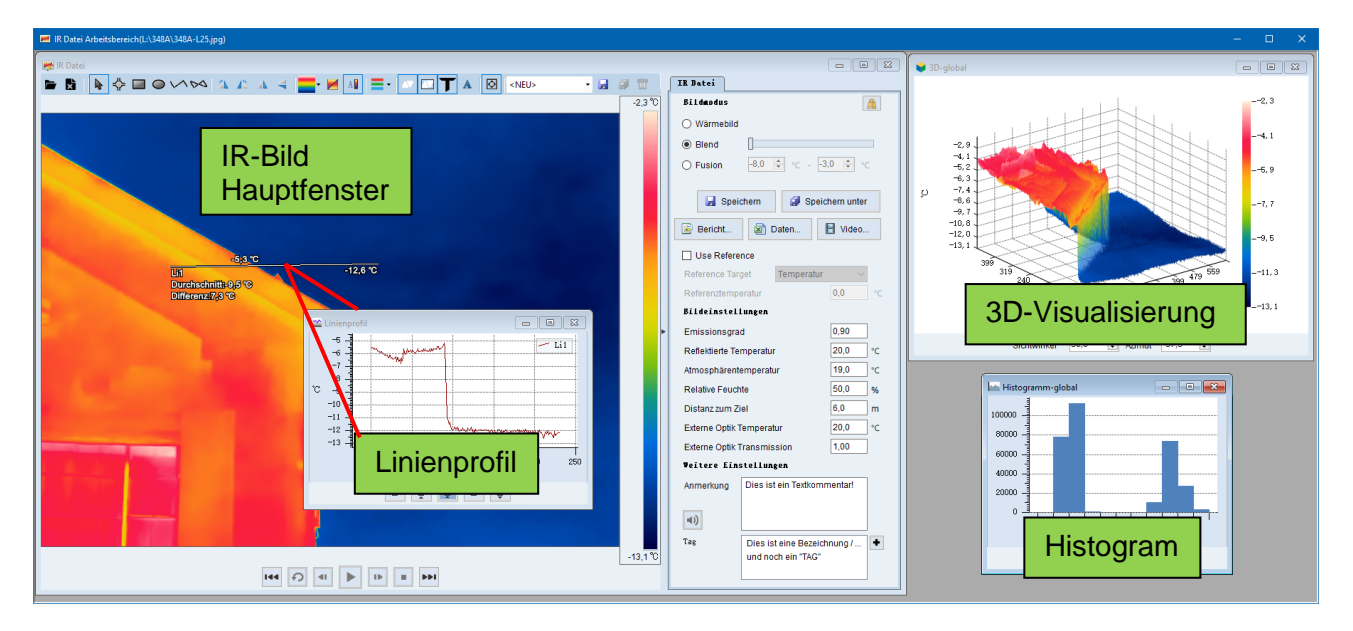

Die Grösse und Position des IR Bild Arbeitsbereichsfensters und der darin enthaltenen Fenster kann beliebig angepasst werden.

Fährt man mit der Maus im Bedienmenü oben im Fenster über eine Funktion erscheint eine kurze Beschreibung bzw. ein sogenannter "Tool-Tipp", rechts das Beispiel des Tool-Tipp "Pfeil" für den Mauszeiger, um Temperaturen direkt mit der Maus auf dem IR-Bild anzeigen zu können.

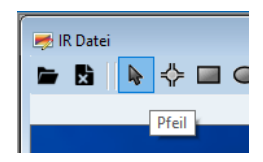

Mit Klick der rechten Maustaste in ein Fenster öffnet sich je nach Fenstertyp ein Kontextmenü z.B. für die Erzeugung von Histogramm, 3D Grafik, Einstellung der Farbverteilung, Exportfunktionen sowie Kopieren in die Zwischenablage und Alle Markierungen entfernen, hier das Beispiel für das IR-Bild Hauptfenster:

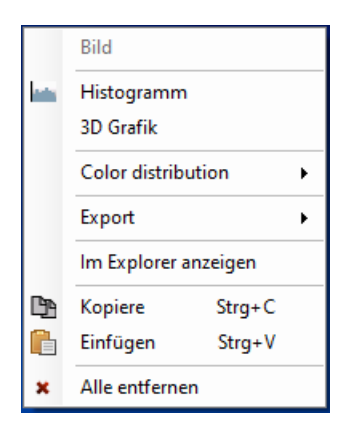

**Farbverteilung:** Hier wird die Option "TWB" (Thermal White Balance) ein und ausgeschaltet. TWB Ein erweitert den Kontrast der Palette indem nicht vorhandene Temperaturwerte in den radiometrischen Daten keine Farbwerte bekommen, die Temperaturverteilung auf der Farbpalette verläuft jedoch nicht mehr linear, das Wärmebild wird jedoch je nach vorhandenen Temperaturwerten kontrastreicher.

#### Von links: Farbpalette invertieren max/min Punkte im Messwerkzeug bzw. ganzen Bild Wahl der Farbpalette Farbbereich anzeigen, Temperaturdaten der Auto/Fest Messwerkzeuge ein- Bild drehen, spiegeln  $\overline{\phantom{a}}$ Vorlagen (Bildeinstellungen, Farbalarm **Marker** siehe unten) **AV AV AV AV AV Vorlage 1 BBB** IR Datei **B B D** → D O V → 2  $\blacksquare$ **Bildmodus**  $\blacksquare$ ○ Wärr 36,3 °C Bilddarstellung  $\begin{array}{c}\n\bigtriangleup \\
-37.4 \text{ }^{\circ}\n\end{array}$ ◉ Blend siehe nächste Seite  $\bigcirc$  Fusic  $chnitt - 36.8$ Durchschnitt:-30,9 °C Speichern Speichern unter Bild automatisch auf spillerenzal<sub>d</sub> Durchschnitt:-31,0 °C Fenstergrösse skalieren **Bericht...** Daten.  $\blacksquare$  Video...  $-30.1$  %  $-31.9$  fo  $\sqrt{ }$ Durchschnitt:-36,9 °C **☑** Use Reference  $-80.1$  % Reference Target Temperatur  $25.0$   $\degree$ Referenztemperatur max/min Anzeige .<br>Bildeinstellungen  $\bigvee_{38.1}$ °C  $0.90$ im Marker Emissionsgrad Bild Einstellungen max/min Anzeige siehe nächste Seite ganzes Bild  $\boxed{20,0}$  °C Externe Optik Temperatur Externe Optik Transmission  $1,00$  $-27.8$ **Weitere Einstellungen** Video (Sequenzbild) Befehle Anmerkung und Anmerkung und TAG's (Stichworte) siehe Seite [10](#page-9-4)  $144$ **I** Springt zur nächsten bzw. Spielt auf der Kamera aufgenommene Audionotizen ab vorherigen Datei im Ordner

## <span id="page-7-0"></span>**Funktionen für die Bildbearbeitung**

Farbpalette, mit linker gedrückter Maustaste in der oberen / unteren Hälfte (im Beispielbild oben im Bereich Rot oder Blau) kann die Bildfarbe nach "oben" oder "unten" verschoben werden

Um Marker zu löschen diese anklicken und mit der Entfernen- bzw. Delete-Taste der Tastatur oder mit der rechten Maustaste anklicken und im Kontextmenü "Entfernen" wählen. Marker können mit "Ctrl+C" und "Ctrl+V" kopiert und eingefügt werden. Um alle Marker zu löschen mit rechter Maustaste in das IR-Bild klicken und "Alle entfernen" wählen.

Mit dem Mausrad kann im IR-Bild herein- und herausgezoomt werden, der Zoom basiert auf der Mauszeigerposition, d.h. es wird dort hinein gezoomt, wo der Mauszeiger steht. Mit der Schaltfläche  $\boxtimes$  zoomt das IR Bild auf die volle Fenstergrösse zurück.

Die Funktion "Vorlage" (oben im IR Arbeitsbereich Fenster im Menü Band rechts aussen) dient zur Speicherung von Bildeinstellungen wie Farbpalette, Farbbereich, Platzierung von Markern (Messpunkte bzw. Flächen) sowie deren Eigenschaften wie Emissionsfaktor, Name und exakte Position auf dem Bild. So können Bildeinstellungen für ein neues IR-

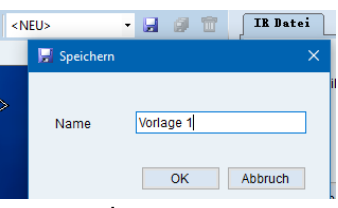

Bild aus einer anwenderbasierten Vorlage abgerufen und auf das Bild übertragen werden.

## <span id="page-8-0"></span>**Bild Darstellung (Reiter IR Datei)**

Rechts im IR Bild Arbeitsbereich Fenster befinden sich die Einstellungen für die Bilddarstellung und Bildparameter

Ein Klick auf das Schlosssymbol rechts aussen neben dem Bildmodus entriegelt die Verbindung zwischen IR-Bild und dem Digitalfoto, das IR-Bild kann so manuell skaliert und platziert werden

#### <span id="page-8-1"></span>**Wärmebild**

Normalansicht des IR-Bildes

#### <span id="page-8-2"></span>**Blend**

Überblendung zwischen IR-Bild und Foto (sofern bei der Aufnahme das Digitalbild in der JPG-Datei mitgespeichert wurde)

#### <span id="page-8-3"></span>**Fusion**

Ein wählbarer Temperaturbereich, in welchem die IR-Bildinformationen auf dem Foto eingeblendet werden, Infrarot-Bildpixel ausserhalb der eingestellten Temperaturspanne werden nicht angezeigt

#### <span id="page-8-4"></span>**Benutze Referenztemperatur**

Wählt man ein Referenz Quelle (z.B. eines Markers oder eine beliebig einstellbare Temperatur) werden alle Temperaturwerte auf dem Bild als Differenz zur Referenz angezeigt

#### <span id="page-8-5"></span>**Bildeinstellungen**

#### <span id="page-8-6"></span>**Emissionsgrad**

Der Emissionsfaktor beschreibt die Oberflächeneigenschaft bezüglich der emittierten und reflektierten Strahlung, je höher dieser Wert je weniger Reflexionen. Ein Wert von 1.0 ignoriert die Einstellung der Referenztemperatur (Reflektierte Strahlung), bei einem Wert <1.0 hat die Referenztemperatur einen Einfluss auf die Messwerte. Messungen auf Oberflächen mit tiefen Emissionsfaktoren (<0.8) sind schwierig da die Reflexionen meistens schlecht eingeschätzt werden können. Es wird empfohlen auf Oberflächen mit Emission >=0.9 zu messen oder auf reflektierenden Oberflächen z.B. Farbe oder Klebeband anzubringen und darauf zu messen. Hohe Emissionsfaktoren haben die meisten organischen Materialien, nicht beschichtete / matte Kunststoffe, Elektroinstallationskabel und Leiter, Farbanstriche, Klebebänder, Etiketten, Papier, menschliche Haut, Verputz, rauer Beton, Holz, und vieles mehr, tiefe und somit "schlechte" Emissionsfaktoren haben praktisch alle Metalle sowie Glas und im allgemeinen polierte Oberflächen. Für "normale" Oberflächen mit hohen Emissionsfaktoren (>=0.9) wird empfohlen generell den Wert auf 0.9 einzustellen.

#### <span id="page-8-7"></span>**Reflektierte Temperatur (reflektierte Strahlung)**

Reflektierte Strahlung auf dem Objekt, bei Emissionsfaktoren >0.9 empfiehlt e sich diese in etwa auf Raumtemperatur einzustellen.

#### <span id="page-8-8"></span>**Atmosphärentemperatur (Umgebungstemperatur)**

Umgebungstemperatur, diese spielt zwar bei der Berechnung der Infratottemperaturen eine Rolle, hat jedoch einen sehr geringen Einfluss auf die Werte bei Distanzen bis 100m. Eine Einstellung dieses Parameters ist i.d.R. nicht notwendig, kann jedoch, wenn gewünscht auf die aktuelle Umgebungstemperatur eingestellt werden.

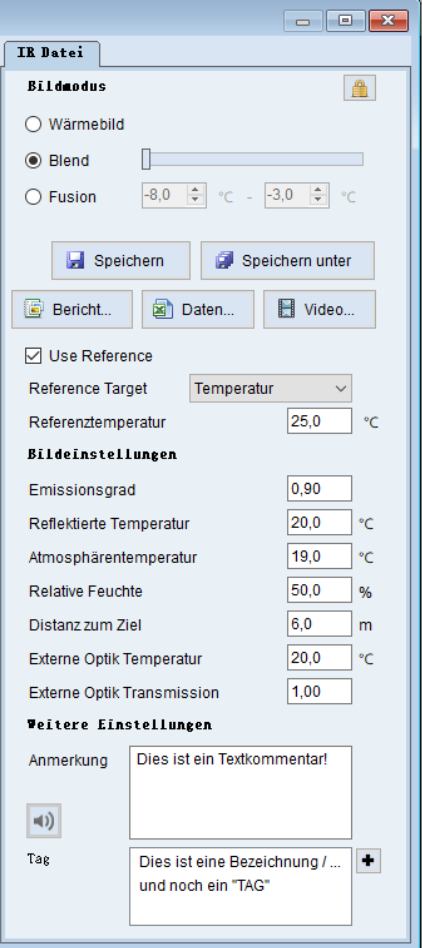

#### <span id="page-9-0"></span>**Relative Feuchte**

Auch dieser Wert hat, wie die Atmosphärentemperatur, einen Einfluss auf die angezeigten Werte, sofern man über grosse Distanzen zum Messobjekt messen will.

#### <span id="page-9-1"></span>**Distanz**

Dieser Wert hat Einfluss auf die gemessene Oberflächentemperatur eines Objektes und ist, wie die Atmosphärentemperatur ebenfalls, nur relevant für die Infrarottemperatur bei weiten Distanzen ab ca. 100m. Bei Bedarf kann auch dieser Wert mit der Distanz zum Messobjekt angegeben werden.

#### <span id="page-9-2"></span>**Externe Optik Temperatur**

Wird mit der Kamera durch ein spezielles Infrarotfenster gemessen können hier die Werte für die Temperaturkorrektur angegeben werden.

## <span id="page-9-3"></span>**Weitere Einstellungen**

#### <span id="page-9-4"></span>**Anmerkungen und Tag's (Bezeichnungen) einfügen**

Um später im Bericht automatisch einen Textkommentar oder ein Tag (Bezeichnung), mittels Word-Textmarken (siehe Abschnitt Berichtvorlagen erstellen ["Textmarken einfügen](#page-11-0) und [bearbeiten"](#page-11-0), Seite [12\)](#page-11-0) einfügen zu lassen, müssen diese Felder in der Bilddatei mit Text versehen sein.

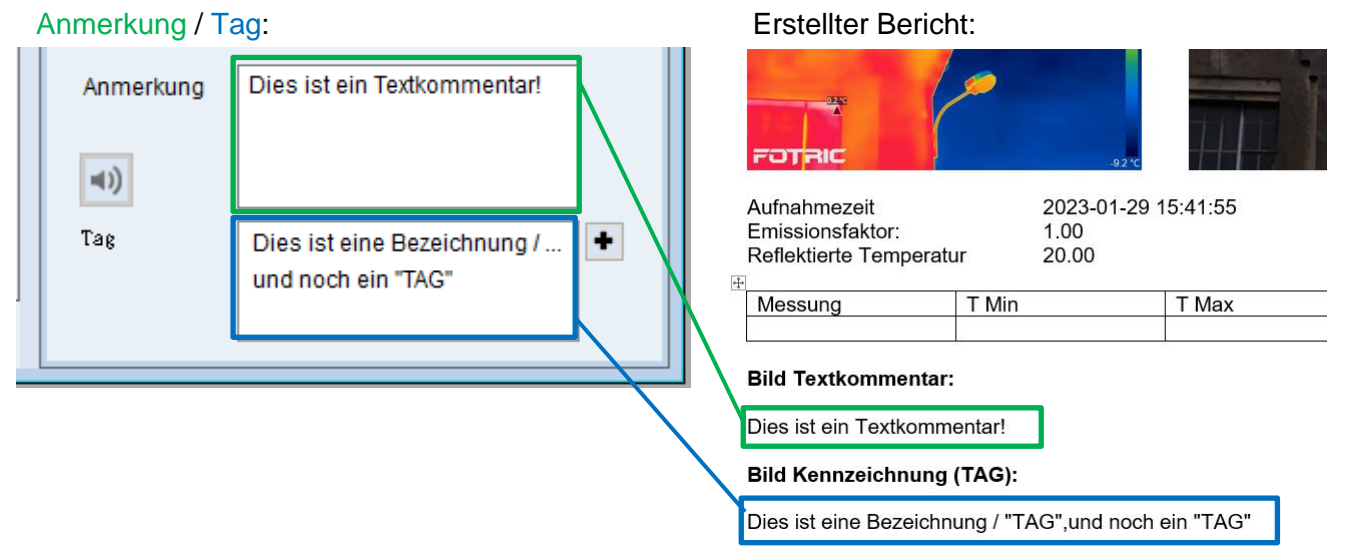

Mit Klick auf das "+" Symbol rechts des "Tag" Feldes können weitere Bezeichnungen bzw. Schlüsselbegriffe eingefügt werden, um einen Tag zu löschen diesen anklicken und mit der Entfernen- bzw. Delete-Taste löschen.

## <span id="page-9-5"></span>**Video / Sequenz Bildlaufleiste**

Lädt man ein Video bzw. eine Bildsequenz in den IR Bild Arbeitsbereich erscheint unterhalb der Videoansicht die Zeitleiste über welche die Wiedergabe gesteuert werden kann:

Bildpositionsregler, kann mit der linken Maustaste verschoben werden.

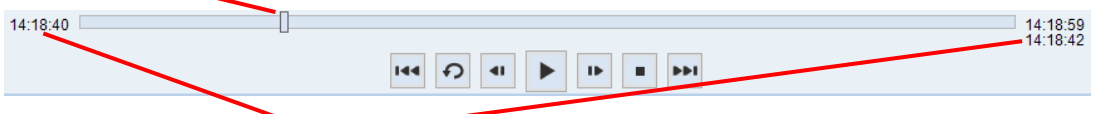

Klickt man auf die Zeitangaben links und rechts der Bildlaufleiste schaltet diese das Format (absolut, relativ, Frame Nummer) um.

## <span id="page-10-0"></span>**Berichtsvorlagen erstellen und verwenden**

## <span id="page-10-1"></span>**Word-Vorlagendatei erstellen**

Microsoft Word starten und eine neue Datei erstellen oder eine bestehende Word-Datei öffnen und diese als "dotx" Datei unter einem beliebigen Dateinamen speichern

Um einen einfacheren Einstieg in die Berichtsvorlagenerstellung zu haben, wird eine deutsche Vorlage für Allgemeine Thermografie (Vorlage\_Allgemein.dotx ) und eine für Elektrothermografie (Vorlage\_Elektro.dotx ) bereitgestellt, diese sollten Sie bei der Lieferung der Kamera auf dem enthaltenen USB-Stick oder bei einem Download in der ZIP-Datei finden.

Die Vorlagen können im Rahmen der Möglichkeiten beliebig gestaltet werden, z.B. in Kopf und Fusszeilen Firmeninformationen angeben, Titel und Dateinamen etc. eingeben.

An der Position an welcher später das Infrarotbild und das Digitalfoto platziert werden sollen beliebige Platzhalterbilder in der später gewünschten Grösse einfügen, AnalyzIR wird bei der Erstellung des Berichtes die vorhandenen Bilder (Platzhalter) mit dem gewünschten Bild aus der Software ersetzen.

Für die Ausgabe von Messwerten empfiehlt es sich Tabellen zu erstellen.

Hier ein mögliches Layout am Beispiel der oben erwähnten Datei Vorlage Allgemein.dotx ...

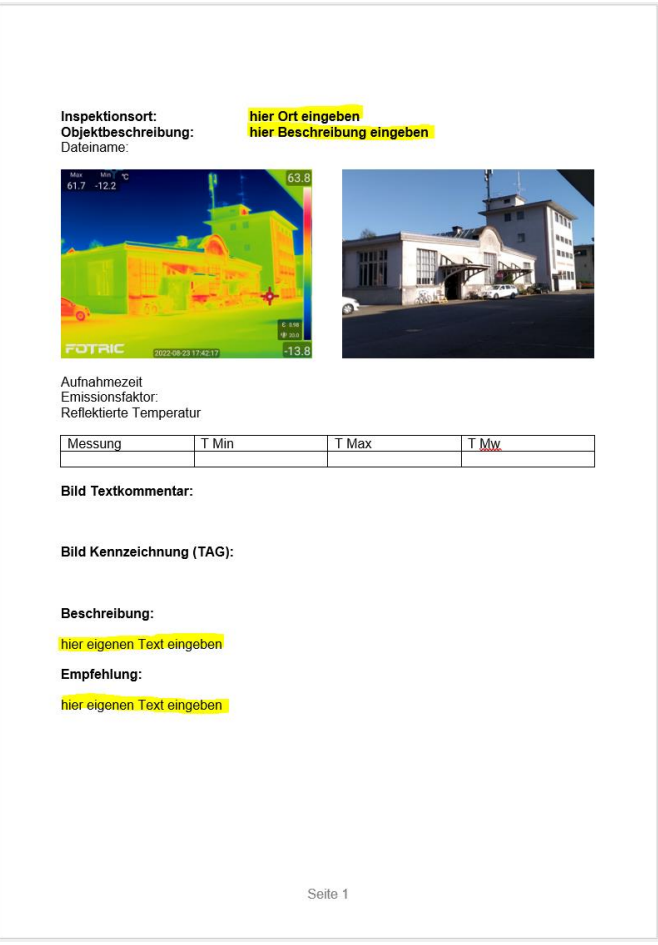

Die im Beispiel oben gelb hervorgehobenen Texte dienen nach der Berichtserzeugung zur späteren manuellen Ergänzung der Informationen im Word-Bericht.

## <span id="page-11-0"></span>**Textmarken einfügen und bearbeiten**

Die Word Textmarken dienen als Platzhalter an welchen AnalyzIR die gewünschten Informationen, z.B. das Infrarot- das Digitalbild, Texte, Messwerte, Dateinamen etc. im Dokument einfügt.

Um Textmarken einzufügen und zu bearbeiten, Microsoft Word öffnen und im Menüband "Einfügen" die Funktion "Textmarke" (unten gelb markiert) anklicken:

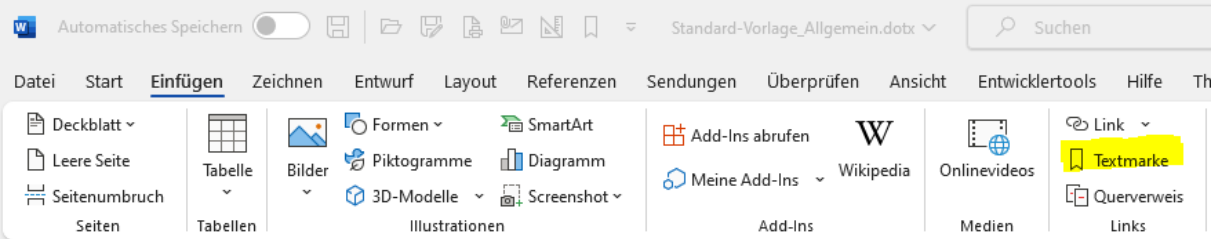

Textmarken-Codes werden an den gewünschten Stellen im Dokument, für den normalen Benutzer unsichtbar, eingefügt.

Ein Klick auf die Funktion Textmarke öffnet ein neues Fenster:

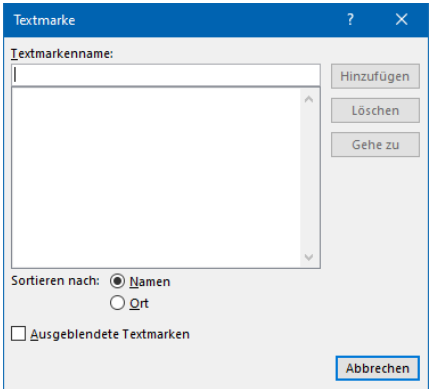

Im Feld "Textmarkenname" werden die gewünschten Textmarken-Codes eingegeben und mit Klick auf "Hinzufügen" an der Stelle im Dokument unsichtbar eingefügt an welcher der Cursor steht oder ein Platzhalter (z.B. für das IR-Bild) markiert wurde.

Sind bereits Textmarken in einem Dokument erstell worden, werden diese im Fenster aufgelistet und können durch Anklicken und dann "Löschen" gelöscht werden. Klickt man bei einer markierten Textmarke auf "Gehe zu" springt der Cursor an die entsprechende Stelle. Der Cursor oder markierte Textmarkenbereich bzw. der Platzhalter wird erst angezeigt, wenn das Textmarkenfenster mit "Abbrechen" geschlossen wird.

## <span id="page-12-0"></span>**AnalyzIR Textmarken Codes**

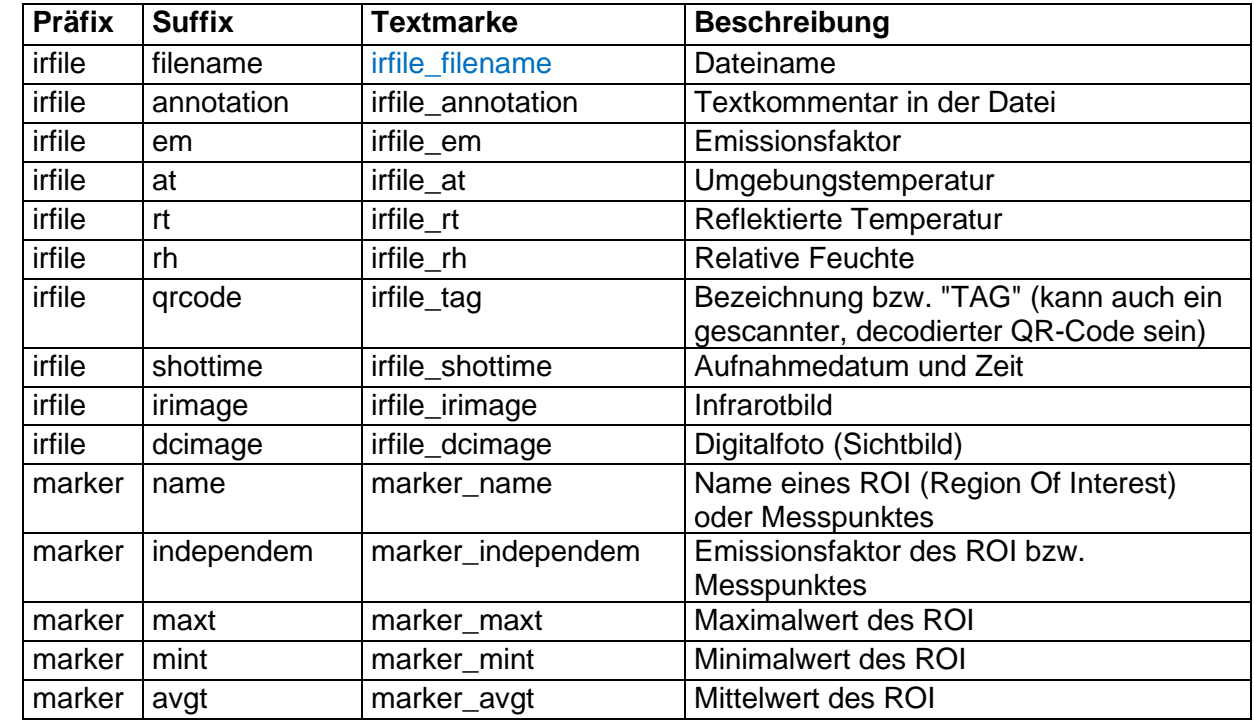

Die Tabelle zeigt die gebräuchlichsten Textmarken:

Die Textmarken-Codes bestehen aus einer "Präfix" und "Suffix", diese werden durch einen "Unterstrich" voneinander getrennt, hier ein Beispiel eines solchen Textmarken-Codes welcher den Dateinamen des Infrarotbildes einfügt:

irfile filename

### <span id="page-13-0"></span>**Messwerte mehrerer Markierungen in Dokument einfügen**

Wenn mehrere Markierungen (ROI oder einzelne Messpunkte) in einem Infrarotbild erstellt wurden, ist es sinnvoll die Vorlage so zu gestalten, dass alle ROI-Bezeichnungen und Messwerte der Markierungen im Bericht nacheinander ausgegeben werden.

Dazu wird eine "Schleife" (Engl. "loop") erstellt.

AnalyzIR benutzt für die Schleifen-Anweisung die Präfix "i\_" (Buchstabe i gefolgt von einem Unterstrich), danach muss die Präfix "marker" folgen (siehe markierte Textmarke unten im Bild).

Die Darstellung von fortlaufend auszugebenden Markernamen und Messwerten gelingt am einfachsten mit einer Tabelle.

Dazu an der gewünschten Stelle im Dokument den Cursor platzieren, im Menüband "Einfügen" "Tabelle" anklicken und die benötigten Spalten und Zeilen markieren und mit Rechtsklick die Tabelle erstellen lassen, in der ersten Reihe die Überschriften eingeben:

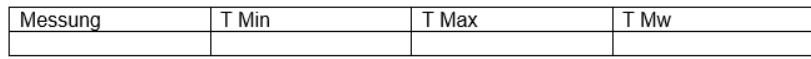

Nun die Zeile Markieren in welcher später die Messwerte ausgegeben werden sollen:

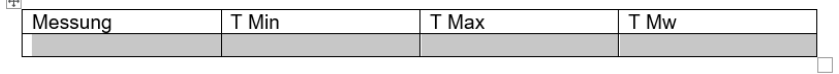

Um in dem oben markierten Bereich die "Schleife" einzufügen, das Textmarkenfenster öffnen ("Einfügen" > "Textmarke"), im Feld "Textmarkenname:" "i\_marker" eingeben (ohne Anführungszeichen, siehe unten im Bild), danach auf "Hinzufügen" klicken, das Fenster schliesst sich, der Bereich für die Schleife ist nun definiert. Jegliche in diesem Bereich nun folgenden weiteren Textmarken werden so oft wiederholt, bis alle im Infrarotbild vorhandenen Markierungen abgearbeitet und die Texte und Werte eingefügt sind.

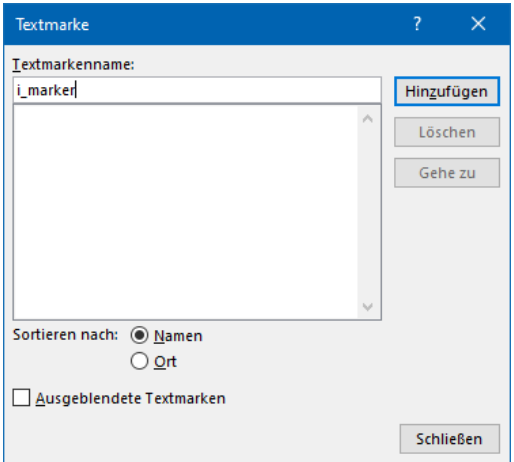

 $\overline{a}$ 

Nun müssen die Textmarken für die Markierungen eingefügt werden. Dazu den Cursor in das Feld, in welchem der gewünschte Text oder Wert stehen soll mit einem Klick in die Zelle platzieren, im Beispiel unten steht dieser nun unter dem Spaltentitel "Messung":

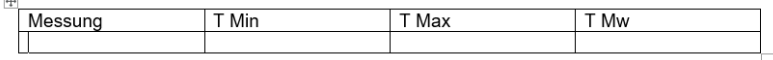

Erneut das Textmarkenfenster öffnen, den Textmarkenname "marker\_name" (ohne Anführungszeichen) eingeben und "Hinzufügen" anklicken, das Fenster schliesst sich. Den Cursor unter dem Spaltentitel "T Min" platzieren, hier soll der tiefste Wert der Markierung stehen, das

Textmarkenfenster öffnen, den Textmarkenname "marker\_maxT" eingeben, auf "Hinzufügen" klicken, eine Zelle weiter unter T Max den Cursor platzieren, den Textmarkenname "marker\_maxT" eingeben, "Hinzufügen" klicken und das selbe für die Zelle unter T Mw mit dem String "marker\_avgT" für den Mittelwert wiederholen.

Für weitere gewünschte Textmarken geht man gleichermassen vor, man platziert den Cursor an der gewünschten stelle, öffnet das Textmarkenfenster und gibt für den Textmarkenname den passenden Code ein:

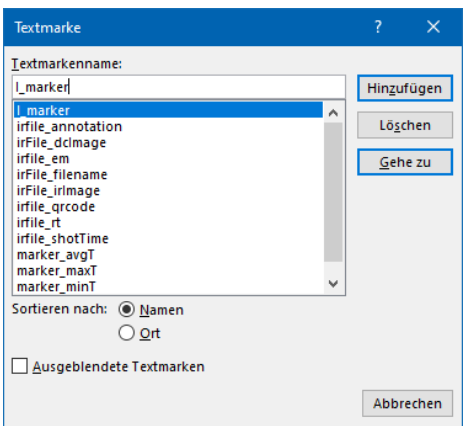

Für die Tags kann ebenso vorgegangen werden, in der Vorlagendatei ist dies bereits erstellt worden, alle vorhandenen Tags werden nacheinander auf einer neuen Zeile aufgelistet.

## <span id="page-14-0"></span>**Textmarke zur Platzierung des Infrarotbildes und Digitalfotos**

Ein beliebiges Bild im Dokument an der gewünschten Stelle des Infratotbildes einfügen (das Motiv dieses Platzhalterbildes spielt keine Rolle), die Bildgrösse einstellen und den Textumbruch wie gewünscht wählen.

Das eingefügte Bild anklicken (dadurch wird es markiert), das Textmarkenfenster öffnen und den Textmarkenname "irfile\_irimage" für das Infrarotbild eingeben, auf "Hinzufügen" klicken.

Für das mit dem Infrarotbild gleichzeitig aufgenommen Digitalfoto das entsprechende Platzhalterbild anklicken (markieren), das Textmarkenfenster öffnen und den Textmarkenname "irfile\_dcimage" eingeben, "Hinzufügen" klicken.

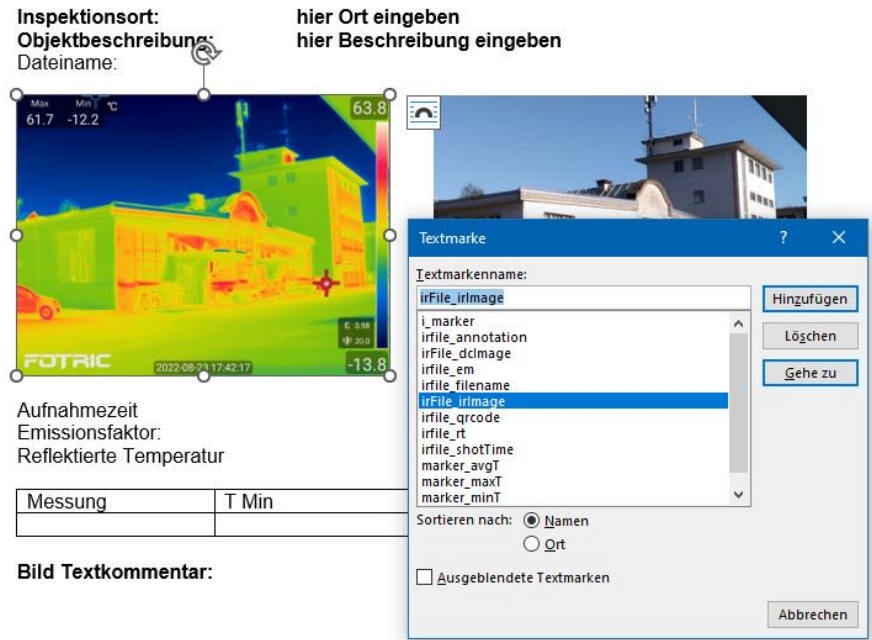

## <span id="page-15-0"></span>**Berichtsvorlage für AnalyzIR bereitstellen**

Um die selbst gestaltete Vorlage (siehe Abschnitt ["Berichtsvorlagen erstellen und verwenden"](#page-10-0) Seite [11\)](#page-10-0), nutzen zu können muss diese in AnalyzIR importiert werden.

Dazu im Datei Explorer von AnalyzIR auf das Menü "Berichtsvorlagen" klicken, die bereits zur Verfügung stehenden Vorlagen werden angezeigt.

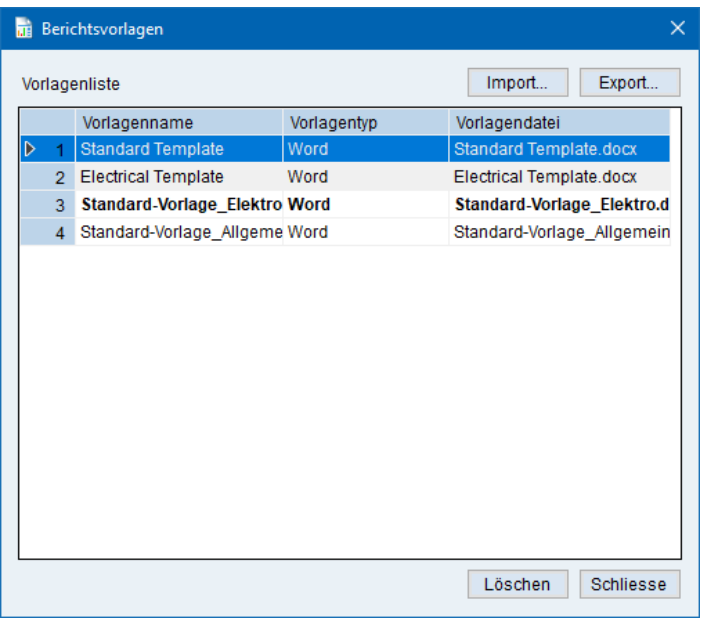

Um eine neue Vorlage zu importieren auf "Import" klicken, im nächsten Fenster zur gewünschten Vorlage navigieren und diese auswählen und mit "Öffnen" importieren, danach steht die Vorlage unter Ihrem Dateinamen zur Verfügung.

Erstellt man Berichte greift dieser Prozess immer auf die "Standard" Vorlage zu, welche in diesem Fenster ebenfalls ausgewählt werden kann. Dazu mit der rechten Maustaste auf die gewünschte Vorlage klicken und im Kontextmenü "Standard setzen" wählen, die Vorlage wird nun mit fetter Schrift dargestellt (siehe im Bild oben die 3. Vorlage).

## <span id="page-16-0"></span>**AnalyzIR Menü Stapelverarbeitung**

Die Stapelverarbeitung bietet eine Art von Mehrfachaufgaben an, z.B. einzelne Bilder in Videos, Videos in einzelne Bilder konvertieren, Berichte erstellen und Dateien automatisch umbenennen:

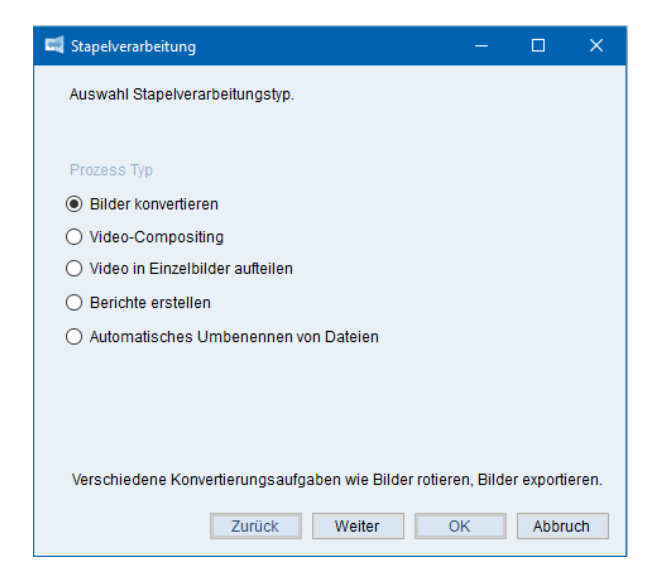

In der Stapelverarbeitung werden in den Fenstern mit Dateilisten Bilder ausgewählt, dabei können im Windows Datei Explorer Fenster die üblichen Auswahlfunktionen wie "Ctrl + linke Maustaste" einzelne oder "Shift + linke Maustaste" für aufeinanderfolgende Bildauswahl benutzt werden. Diese Funktion gilt für alle Stapelverarbeitungs-Modi, welche mit Dateilisten arbeiten.

Auf den nachfolgenden Seiten werden die einzelnen Stapel-Verarbeitungsfunktionen erläutert.

Mit "Abbruch" wird Stapelverarbeitung beendet.

#### <span id="page-17-0"></span>**Bilder konvertieren**

Mit dieser Funktion können mehrere Bilder bearbeitet werden, z.B. können Bildparameter wie Emissionsgrad, Reflektierte Temperatur für ausgewählte Bilder geändert oder die Bilder gedreht oder gespiegelt werden.

Die Funktion "Bilder konvertieren" auswählen auf "Weiter" klicken, dann die zu konvertierenden IR-Bilddateien mit dem "+" Symbol rechts von der Dateiliste auswählen und die Bilder nach dem Auswählen mit "Öffnen" in die Dateiliste übernehmen …

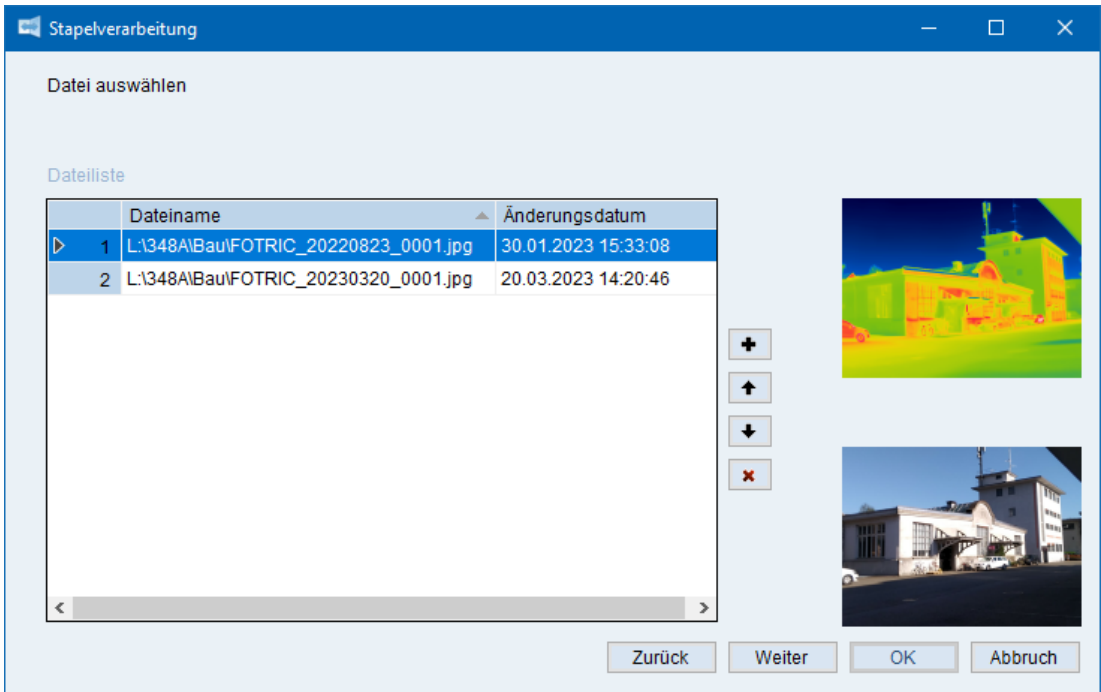

mit "Weiter" geht es zum Einstellungsbildschirm für die Konvertierung, hier die gewünschten Optionen wählen und mit "OK" die Konvertierung abschliessen.

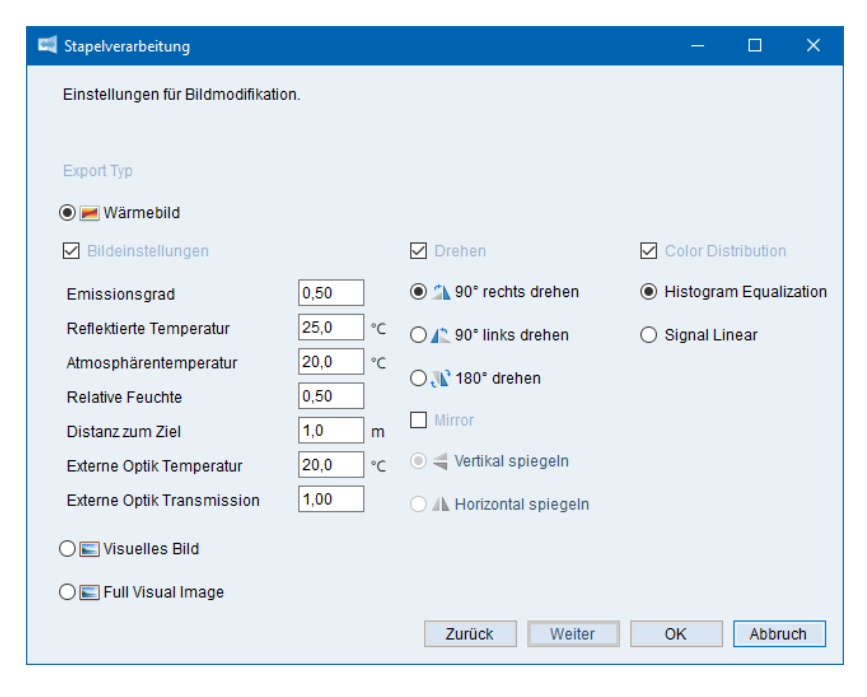

Mit "Abbruch" wird Stapelverarbeitung beendet.

## <span id="page-18-0"></span>**Einzelbilder in einem Video bzw. einer Bildsequenz zusammenfügen**

Wurden mit einer FOTRIC Kamera einzelne Bilder bzw. mit der Funktion "Zeitraffer", oder auch über die Live-Aufzeichnung der Software AnalyzIR im IR Kamera Arbeitsbereich über eine USB-Verbindung einzelne Bilder gespeichert, können diese hier in ein Video bzw. eine Bild Sequenz zusammengefügt werden.

Dazu die Funktion "Video-Compositing" auswählen und auf "Weiter" klicken, im nächsten Fenster für die "Dateivorlage" ein beliebiges IR-Bild wählen, aus welchem die Einstellungen für das Zusammenfügen ausgelesen und verwendet werden, hier kann einfachheitshalber das erste Bild der Sequenz verwendet werden falls keine spezifisch eingestellte Vorlagendatei existiert bzw. verwendet werden soll:

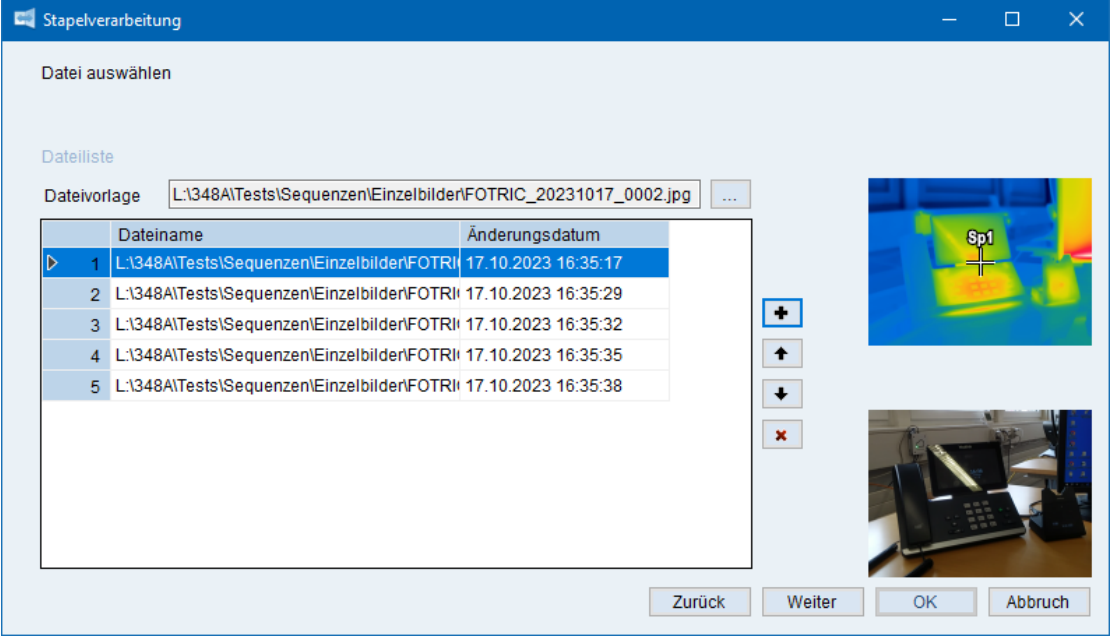

Danach mit dem "+" Symbol rechts von der Dateiliste die für die Sequenz gewünschten Bilder auswählen, mit "Weiter" im nächsten Fenster die gewünschte Anzahl Bilder (Frames) / Sekunde eingeben und mit "OK" weiter zum nächsten Fenster in welchem der Speicherort sowie ein Dateiname für die radiometrische Videodatei / Sequenzdatei mit der Endung \*.irs angegeben werden, mit "Speichern" den Vorgang starten. Mit "Abbruch" wird Stapelverarbeitung beendet.

## <span id="page-18-1"></span>**Video in Einzelbilder Aufteilen**

Hierbei werden aus einem Video die einzelnen Bilder bzw. Frames extrahiert und in einem Ordner als einzelne IR-Bilddateien im JPG-Dateiformat (inkl. radiometrischen Daten) gespeichert.

ACHTUNG: Je nach Videolänge und darin enthaltene Frames können hierbei sehr viele Einzeldateien (1 Datei pro Frame) erzeug werden und viel Speicherplatz auf dem Zieldatenträger beanspruchen!

Nach der Auswahl dieser Funktion und Klick auf "Weiter" die aufzuteilende \*.irs Datei mit dem "+" Symbol rechts von der Dateiliste im folgenden Fenster auswählen, mit "OK" öffnet sich das nächste Fenster in welchem der Speicherort der Bilder angegeben und mit Klick auf "OK" der Export gestartet wird.

INFO: bei der Konvertierung von Einzelbildern in eine Video-/Sequenzdatei werden die in den JPG-Einzeldateien gespeicherten Digitalfotos nicht mit konvertiert! Mit "Abbruch" wird Stapelverarbeitung beendet.

## <span id="page-19-0"></span>**Berichte aus einem oder mehreren Bildern erstellen**

Mit dieser Funktion können aus einzelnen oder mehreren Bildern Berichte erstellt werden. Die Erstellung basiert jeweils auf der in den Berichtsvorlagen festgelegten Standard-Berichtsvorlagedatei, Infos dazu finden sich im Abschnitt ["Berichtsvorlage für AnalyzIR](#page-15-0)  [bereitstellen"](#page-15-0) Seite [16.](#page-15-0)

Zur Berichtserstellung in der Stapelverarbeitung "Bericht erstellen" auswählen und mit "Weiter" im nächsten Fenster mit dem "+" Symbol rechts von der Dateiliste die in den Bericht zu übernehmenden Bilder auswählen…

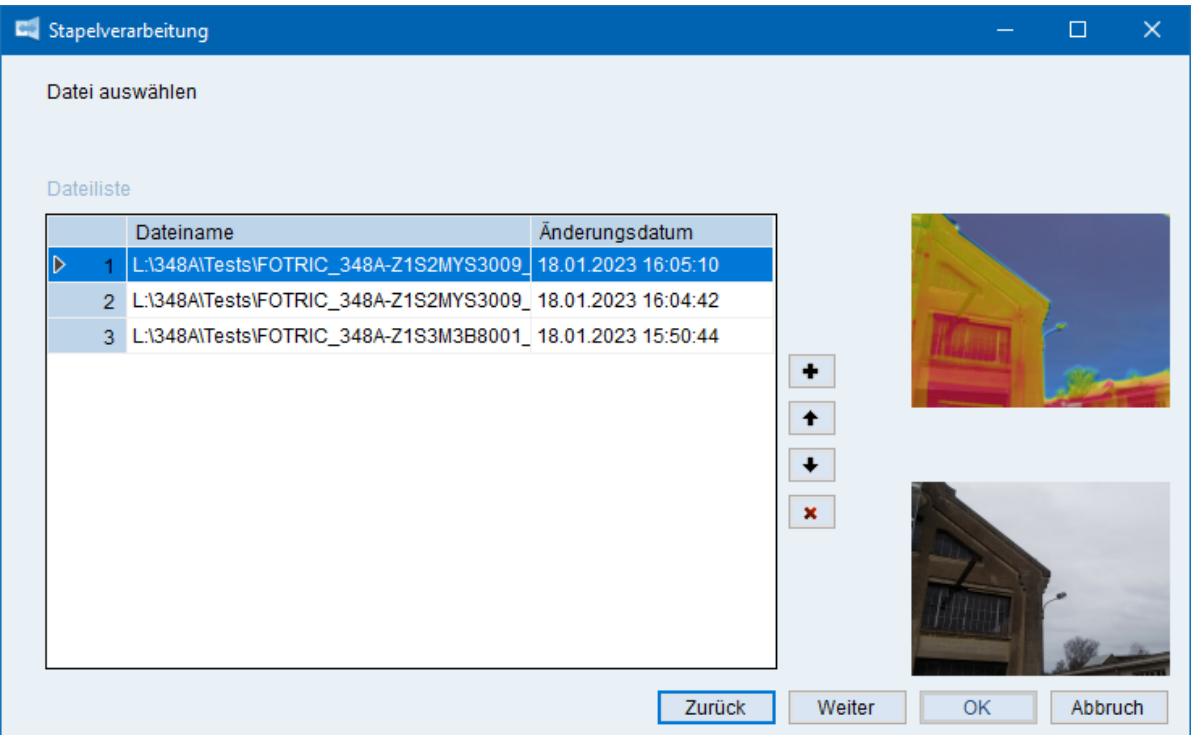

… mit "Weiter" im nächsten Fenster die passenden Optionen für die im Bericht anzuzeigenden Werte und das Ausgabeformat wählen, für letzteres gilt:

**Ein Bericht je Wärmebild**: jedes Bild wird in eine neue Datei gespeichert

**Ein Bericht für alle Wärmebilder**: alle gewählten Bilder werden in eine Datei gespeichert, es gibt in dieser Datei jedoch kein Titelblatt, es wird lediglich eine IR-Bilddatei pro Seite mit den gemäss der Vorlage bereitzustellendem Inhalt wie z.B. IR-Bild, Digitalfoto, Messwerte von Marker, Notizen, TAG's etc. erzeugt.

**Generierung aller Wärmebilddateien in einen zusammenfassenden Bericht**: Es wird auf der Basis der Berichtsvorlage ein sehr ausführlicher Bericht mit Einleitungsseiten, Inhaltsverzeichnis und weiteren Informationen zur Analyse und Bewertung der Bilder erstellt. Hierzu benötigt die Stapelverarbeitung jedoch eine spezielle Vorlage, aktuell funktioniert diese nur mit der bei der Installation mit installierten Vorlage "Electrical template" welche für die Berichterstellung von Inspektionen an elektrischen Anlagen gedacht ist.

Mit "Abbruch" wird Stapelverarbeitung beendet.

## **Automatisches umbenennen von Dateien**

Hier können mehrere ausgewählte Dateien umbenennt werden. Die Software ergänzt beim Ausführen der Stapelverarbeitung den vorhandenen Dateinamen mit dem Text des 1. "Tag" Feldes in der IR-Datei. Das "Tag" Feld befindet sich im IR Bild Arbeitsbereich Fenster unten rechts (siehe rote Markierung unten im Bild rechts)…

Sind mehrere "Tags" vorhanden nimmt die Software nur den 1. "Tag" Text für die Ergänzung des Dateinamens.

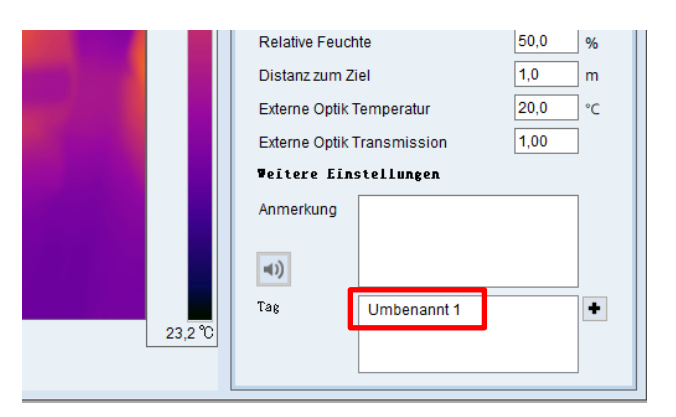

Im Beispiel oben entsteht aus "00000001.jpg" neu "00000001\_Umbenannt 1.jpg".

Zur Umbenennung von Dateien mittels Stapelverarbeitung "Automatisches umbenennen von Dateien" auswählen und mit "Weiter" im nächsten Fenster mit dem "+" Symbol rechts von der Dateiliste die Dateien zum Umbenennen auswählen…

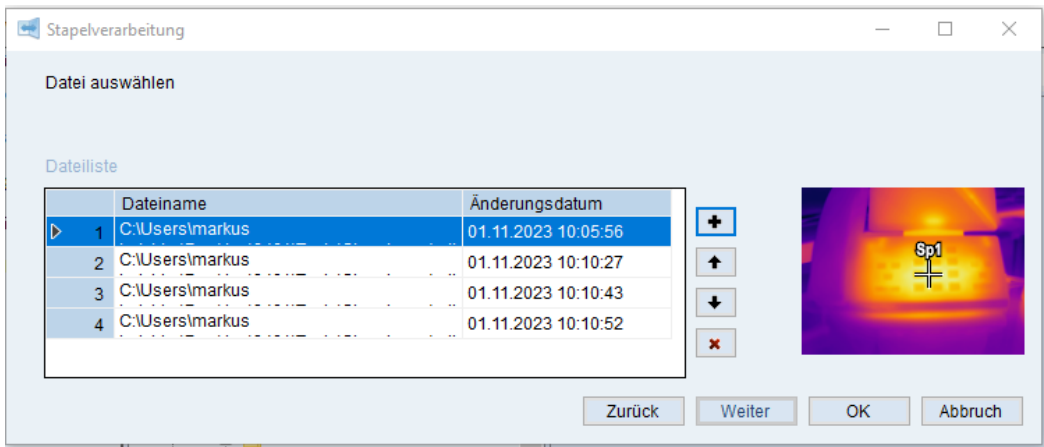

… mit "OK" im nächsten Fenster den Ausgabeort der umbenannten Dateien wählen…

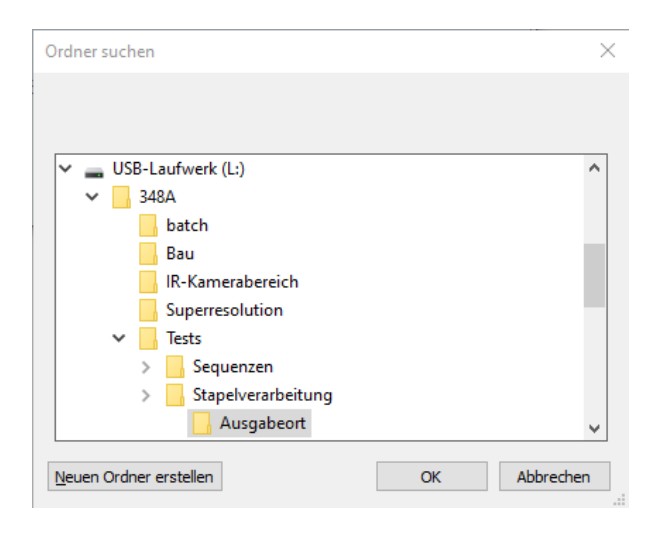

die Software erstellt dorthin Kopien der Originale jedoch mit dem neuen Dateinamen, siehe Beispiel rechts

Mit "Abbruch" wird Stapelverarbeitung beendet.

- 00000001 Umbenannt 1.JPG
- 3 00000002 Umbenannt 2.JPG
- 8 00000003\_Umbenannt 3.JPG
- a) 00000004 Umbenannt 4.JPG

## <span id="page-21-0"></span>**IR Kamera Arbeitsbereich (Live-Bild-/Datenübertragung von der Kamera)**

In diesem Arbeitsbereich kann eine FOTRIC Kamera über die USB-Schnittstelle mit der Software verbunden und die Wärmebilder inklusive radiometrische (d.h. Temperaturen der Pixel) als Live-Video angezeigt und als radiometrisches Video bzw. Sequenz gespeichert werden.

Mit AnalyzIR können von bis maximal 2 Kameras gleichzeitig über zwei unabhängige USB-Ports Wärmebilder in der Software angezeigt und bearbeitet werden.

Startet man einen IR Kamera Arbeitsbereich öffnet sich das entsprechende Fenster leer…

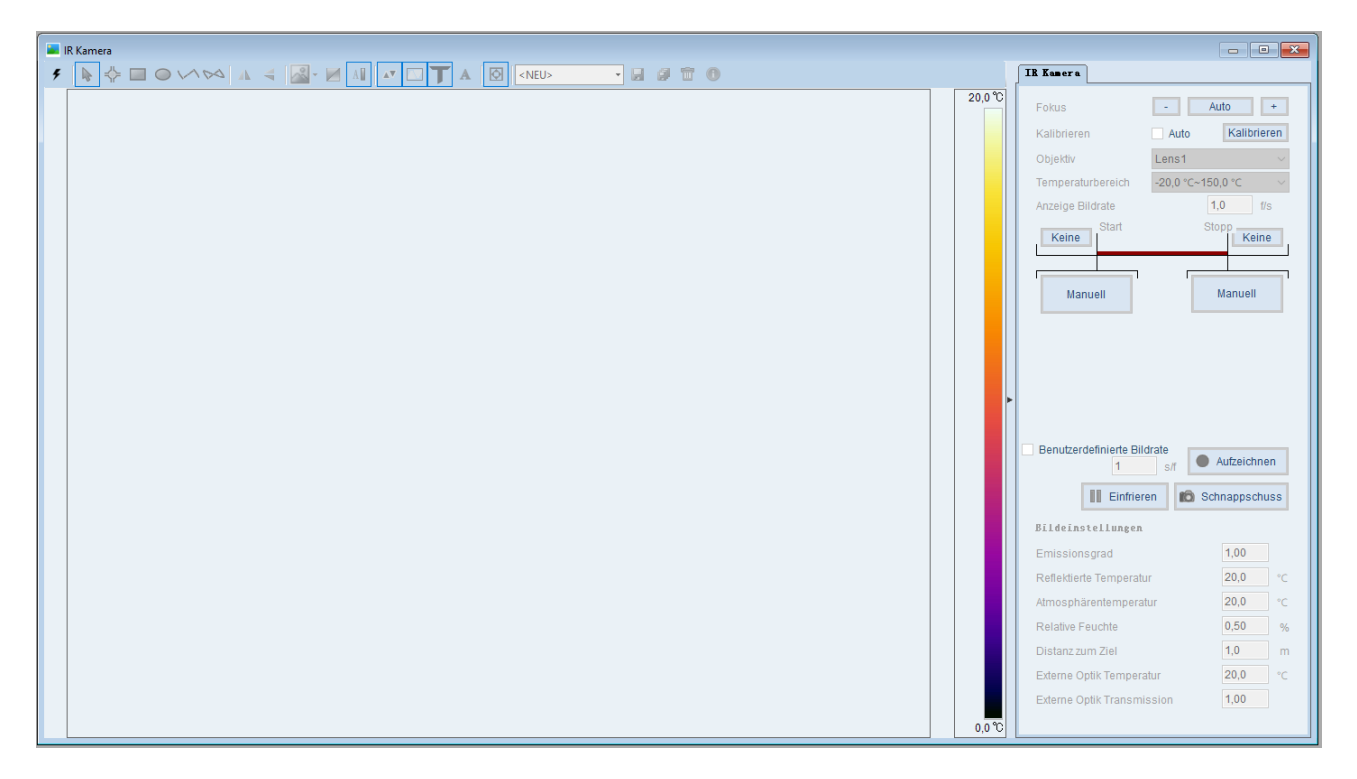

## <span id="page-21-1"></span>**Verbindungsaufbau zur Kamera via USB Schnittstelle**

Um eine Verbindung zur Kamera herzustellen auf das "Blitz" Symbol oben ganz links im Fenster klicken, im neuen Fenster für die Verbindungseinstellung den Kamera Typ zUSB und Port zUSB auswählen und mit "OK" bestätigen…

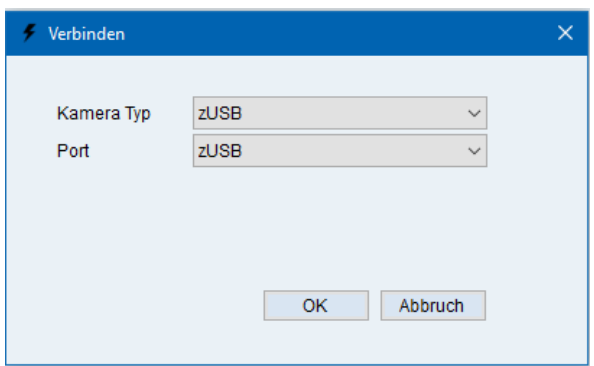

## <span id="page-22-0"></span>**Live-Bildansicht der Kamera auf dem PC**

Das Live-Bild der Kamer sollte nun im Fenster des IR Kamera Arbeitsbereiches angezeigt werden:

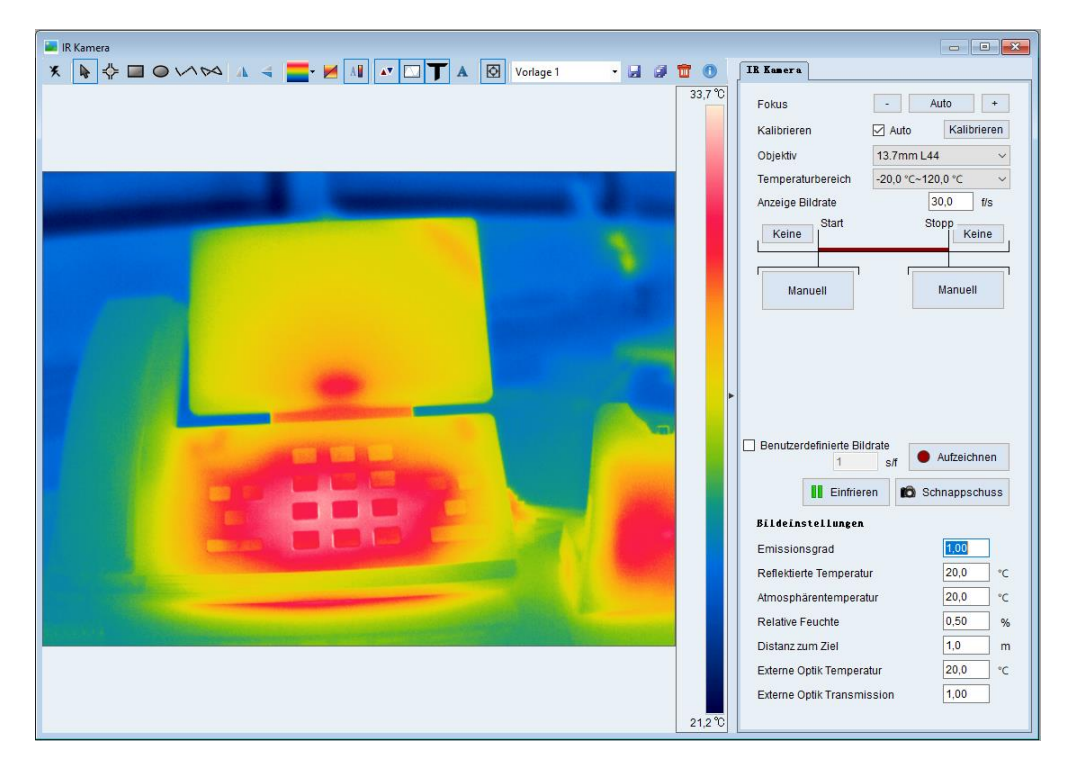

Die Funktionen in diesem Fenster entsprechen mit Ausnahme des "IR Kamera" Reiters rechts im Fenster dem "IR Bild Arbeitsbereich" (siehe Seite [7\)](#page-6-0) für Einzelbilder.

Auch im "IR Kamera Arbeitsbereich" können Vorlagen für die Bildgestaltung mit Farbpalette sowie Marker und deren Einstellungen inklusive Alarmwerte (siehe Abschnitt ["Schwellwert Alarme](#page-25-0) [akustisch und optisch im Live Video Stream"](#page-25-0) Seite [26](#page-25-0)

Die Farbpalette und deren Einstellungen (Auto / Fest) kann an der Kamera und am PC unabhängig voneinander eingestellt werden, da die Kamera lediglich die radiometrischen (Temperatur-) Daten pro Bildpixel an AnalyzIR sendet, findet die Visualisierung und weitere Berechnung des Wärmebildes in der Software statt.

Auf der Kamera angezeigte Marker werden nicht mit dem Bild übertragen. Das Arbeiten mit Markern in "IR Kamera Arbeitsbereich" entspricht der Funktion im "IR Bild Arbeitsbereich" (siehe Seite [7\)](#page-6-0).

Erzeugt man eine Polilinie und klickt mit der rechten Maustaste darauf kann mit der Option "Linienprofil" in Echtzeit die Temperatur auf der Linie in einem separaten Fenster visualisiert werden, das gleich gilt auch für ein Temperaturdiagramm mit Werten aus dem gesamten Bild (min/max) oder von einem Marker welches live mitläuft und live einen Temperaturplot über die Zeit erzeugt.

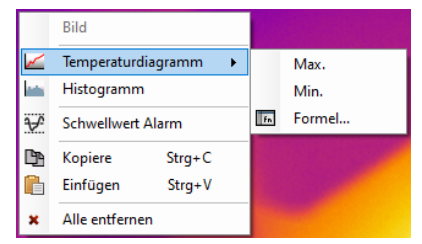

Die Kamera-Bedienung ist bei aktiver Live-Übertragung blockiert.

Die Übertragungsrate der Bilder hängt von der USB-Verbindung und weiteren Faktoren ab, es kann vorkommen, dass je nach Kamera- sowie PC-CPU-Auslastung und Taskprioritätensteuerung von Windows einzelne oder auch mehrere Frames nicht übertragen werden, die gewählte Übertragungsrate widerspiegelt "den besten Fall" und kann nicht garantiert werden.

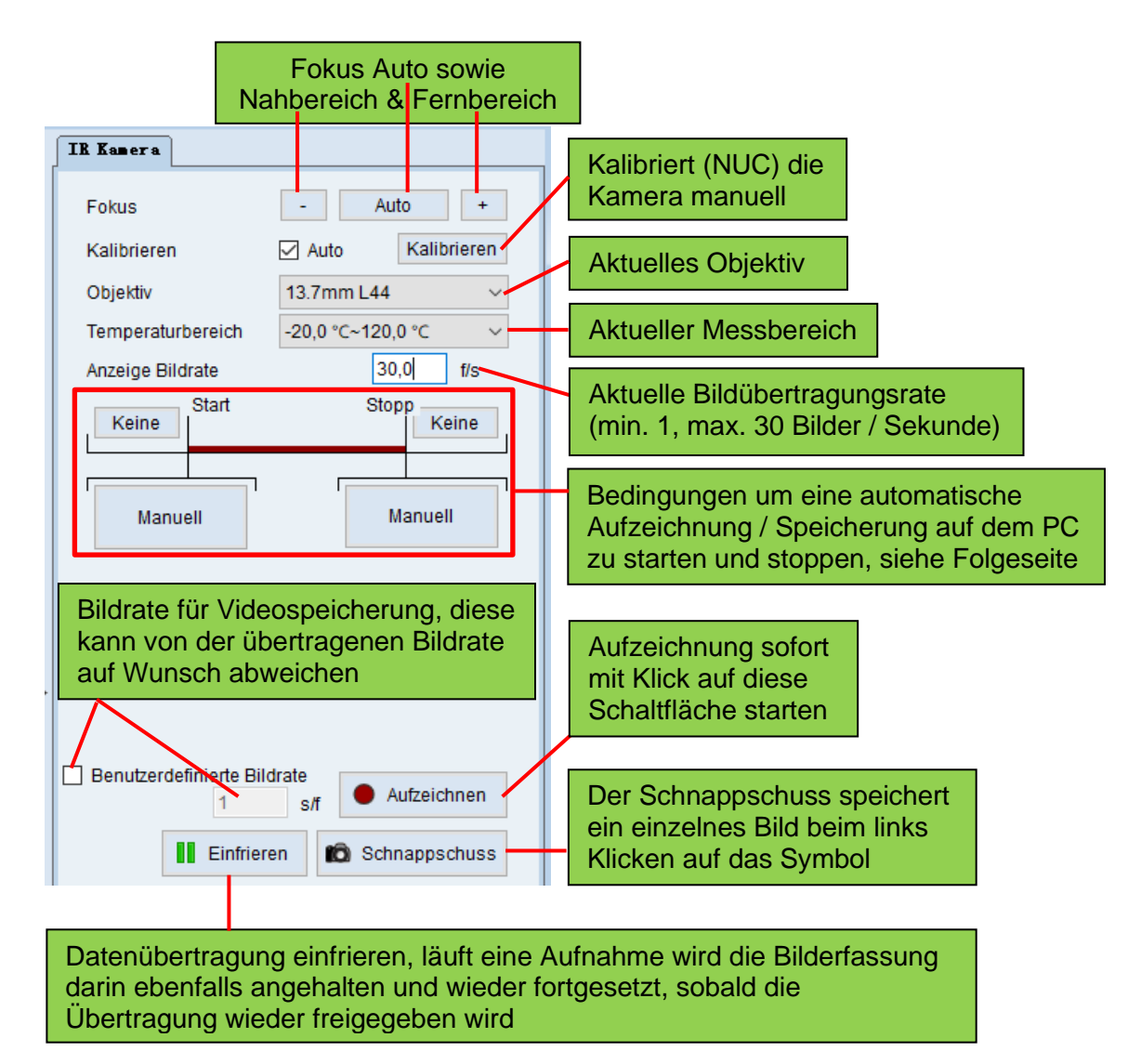

## <span id="page-23-0"></span>**Kamera fernbedienen, Videos aufzeichnen**

## <span id="page-24-0"></span>**Video-Aufzeichnung mit Trigger (Auslösekriterien) starten und stoppen**

Die Software kann mittels vom Anwender definierbaren Bedingungen eine Aufzeichnung starten und stoppen.

Klickt man mit der linken Maustaste im Register "IR Kamera" (rechts im "IR Kamera Arbeitsbereich") bei Start oder Stopp auf die Schaltfläche "Manuell" …

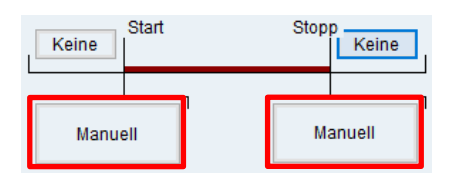

**Solution Charles Charles Charles Charles Charles Charles Charles Charles Charles Charles Charles Charles Charles Charles Charles Charles Charles Charles Charles Charles Charles Charles Charles Charles Charles Charles Char** 

Können Bedingungen für den Start und Stopp der Aufzeichnung angegeben werden:

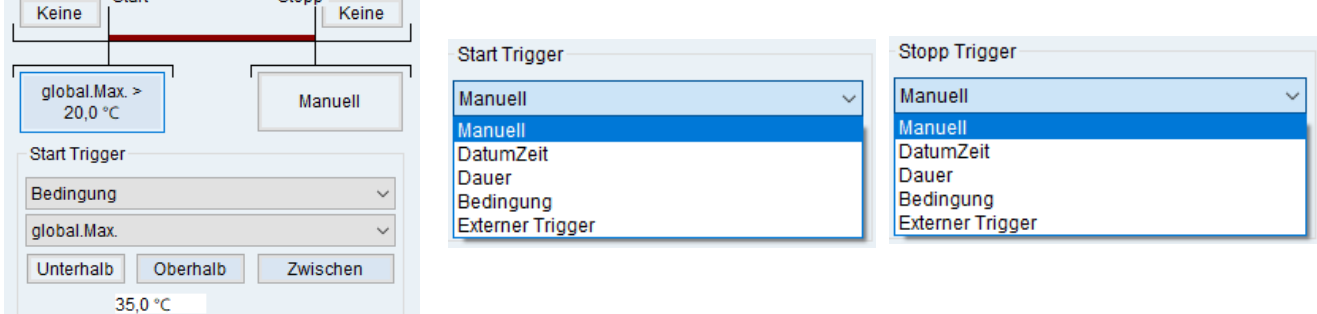

Der "Externe Trigger" funktioniert nicht für handgehaltene Kameras.

Nebst Zeitbezügen können auch Messwerte wie z.B. der heisseste Bildpunkt im ganzen IR-Bild oder einem erstellten Marker als Bedingung gewählt werden.

Im Konfigurationsbeispiel rechts startet die Aufzeichnung mit einer benutzerdefinierten Bildrate von 2 s/f (Sekunden pro Frame, somit also eine Zeitrafferaufnahme) sobald der Maximal-Indikator im Bild über 35° C liegt und stoppt sobald dieser unter 30° C liegt.

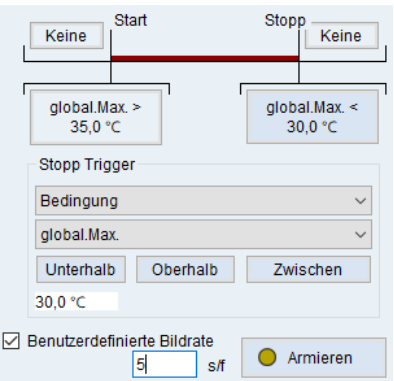

Die Funktion "Pre record" (Vor-…) und "Post record" (Nach-Aufzeichung) ist für die aktuellen handgehaltenen und fest installierten Kameras nicht verwendbar

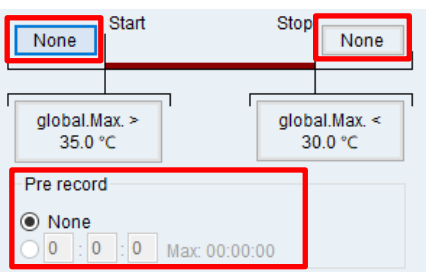

## <span id="page-25-0"></span>**Schwellwert Alarme - akustisch und optisch im Live Video Stream**

Wenn eine Alarmierung in einer Live-Videoübertragung gewünscht ist, können Schwellwert Alarme für auf dem Bild gesetzte Marker und das ganze Bild definiert werden.

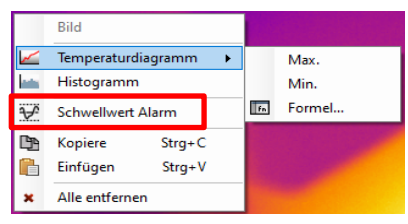

Dazu im Bild oder auf dem gewünschten Marker mit der rechten Maustaste das Kontextmenü öffnen und "Schwellwert Alarm" anklicken, im Fenster die "Schwellwert Alarm" Funktion aktivieren und den Schwellwert Typ wählen sowie die gewünschte Grenztemperatur einstellen…

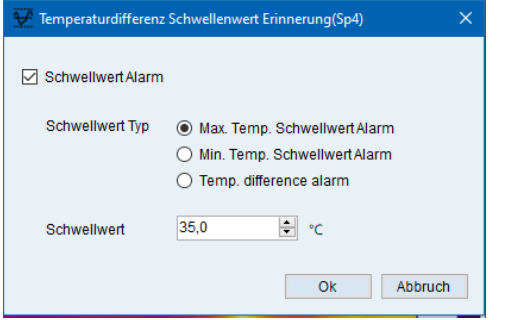

Überschreitet einer der Werte nach dem Prinzip "ODER" den definierten Alarmwert färbt sich der Marker-Alarmtext oben links im IR-Bild rot (siehe unten im Beispielbild im grünen Rahmen), gleichzeitig ertönt am PC ein Alarmton (sofern Lautsprecher vorhanden und aktiviert sind).

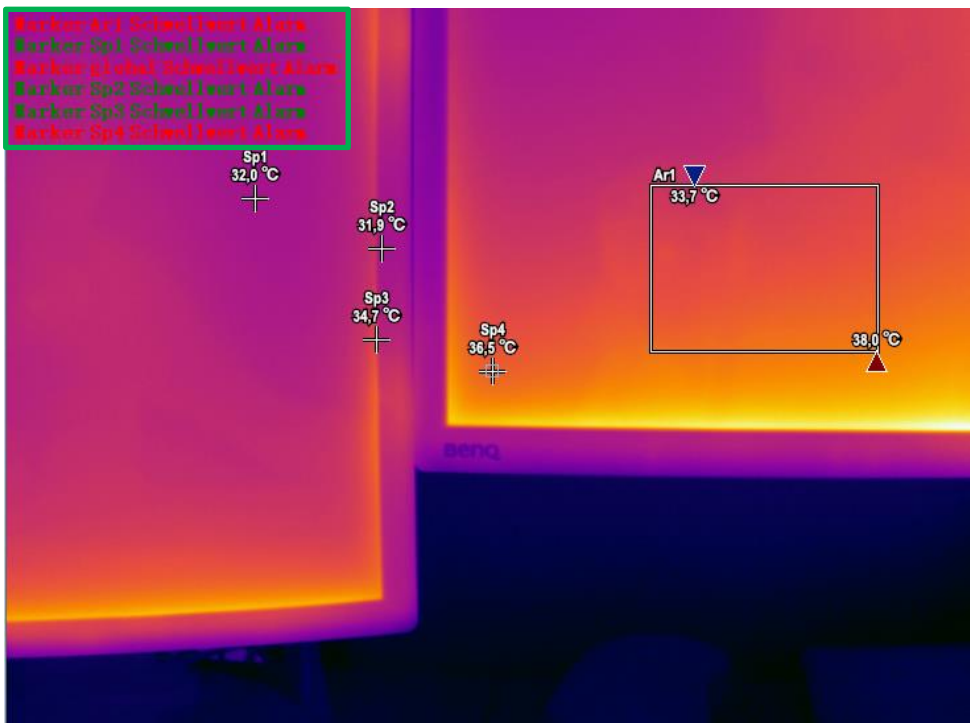

Der Alarmton kann nicht geändert werden, möchte man keine Alarmton, muss die Audiowiedergabe in Windows auf "Lautlos" eingestellt bzw. deaktiviert werden.